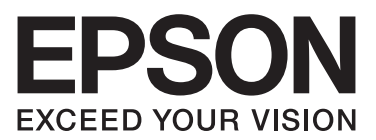

# **AL-MX200 Series מדריך התקנת תוכנה**

NPD4758-00 HE

### *התקנת תוכנה*

❏ *אין לחבר את כבל ה-USB עד קבלת הוראה לעשות זאת. הערה לחיבור USB:*

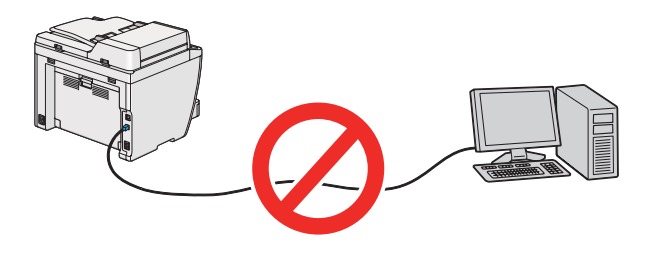

❏ *אם מסך זה מופיע, לחץ Cancel) ביטול).*

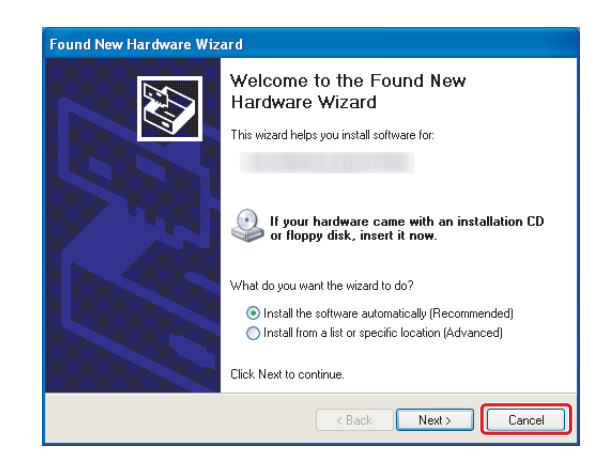

*לפני התקנת תוכנה, יש לחבר ולהדליק את המדפסת. הערה לחיבור אתרנט:*

*:(בלבד AL-M200DWF) אלחוטי לחיבור הערה .Wireless Network Setup Guide ראה*

*התקנת מנהלי התקן מדפסת במחשבים עם מערכת הפעלה Windows*

.1 הכנס את Disc Software

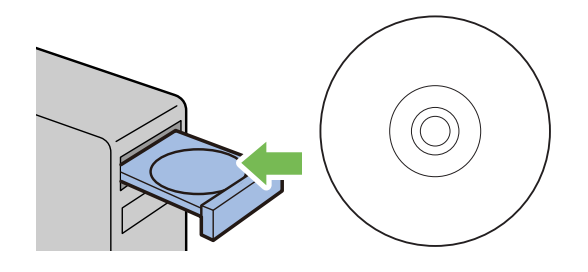

.2 בחר שפה מהרשימה שבתיבה המופיעה בחלקו השמאלי התחתון של המסך, ולאחר מכן לחץ **Easy Install**

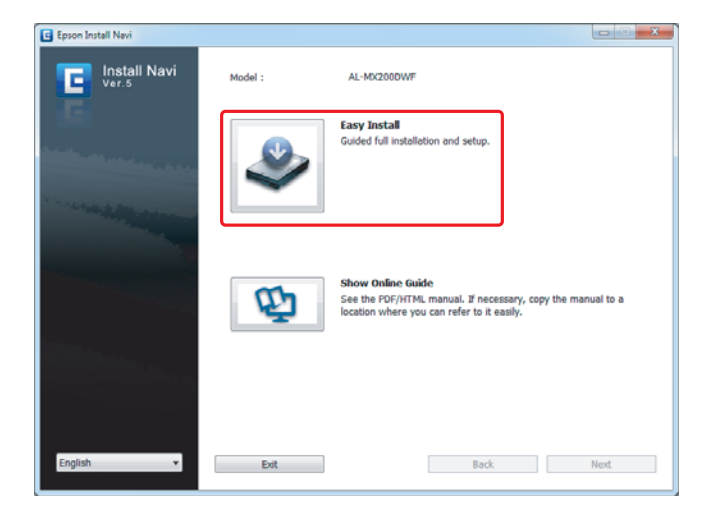

בחר **Agree** ולחץ **Next**. .3 אם אתה מסכים לתנאי ה-**AGREEMENT LICENSE SOFTWARE) הסכם רשיון תוכנה)**,

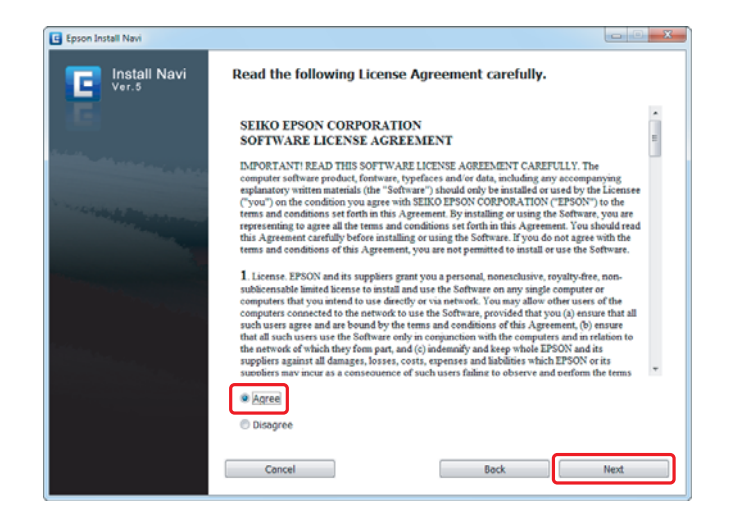

.**Installing Drivers and Software** לחץ .4

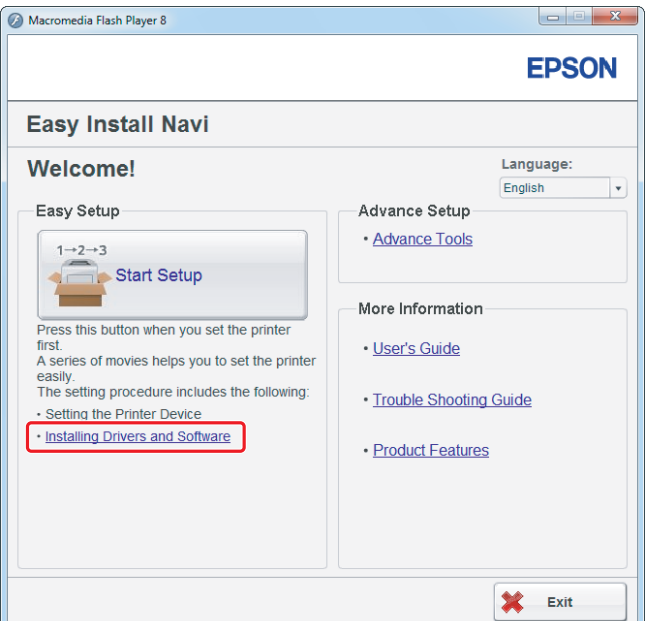

להגדרת חיבור USB, גש אל "הגדרת חיבור USB" בעמוד 5.<br>להגדרת חיבור אתרנט, גש אל "הגדרת חיבור [אתרנט" בעמוד](#page-5-0) 6.

# *הגדרת חיבור USB*

- <span id="page-4-0"></span>a a
- .1 חבר את המדפסת והמחשב עם כבל USB והפעל את המדפסת.

.**Next** ולחץ**) USB) Personal Installation** בחר .2

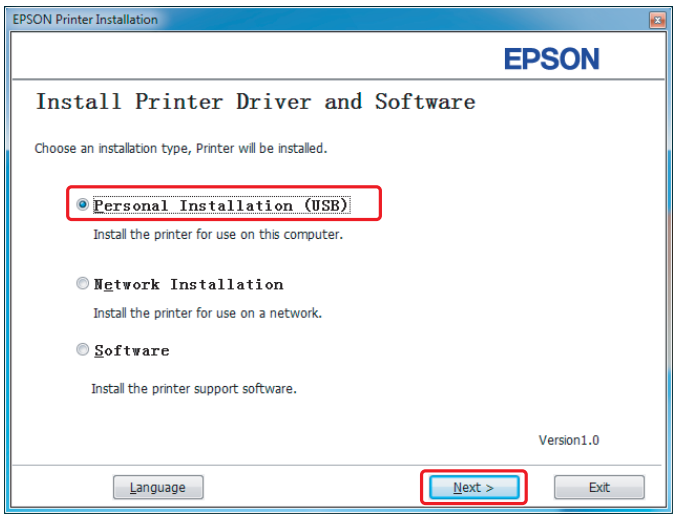

.3 לחץ **Finish**.

<span id="page-5-0"></span>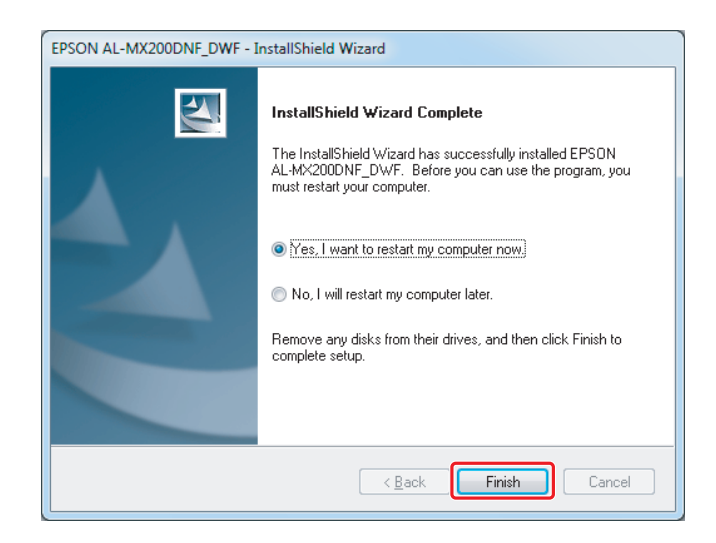

*הגדרת חיבור אתרנט*

.**Next** ולחץ **Network Installation** בחר .1

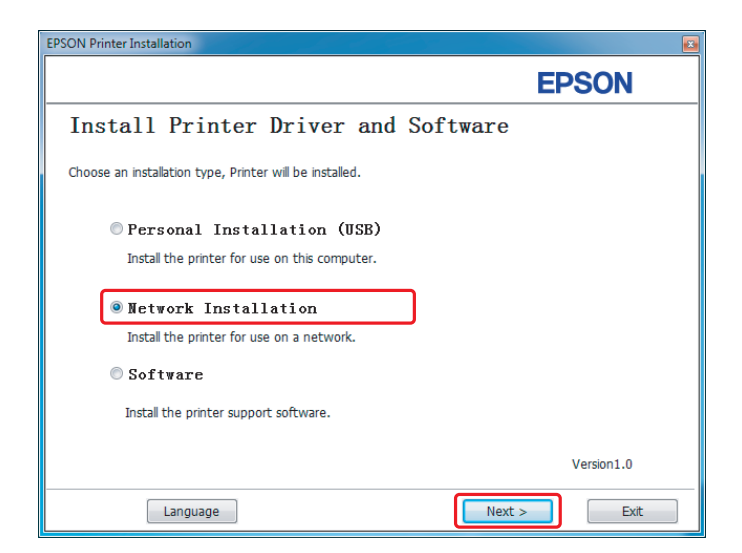

.2 בחר את המדפסת ולחץ **Next**.

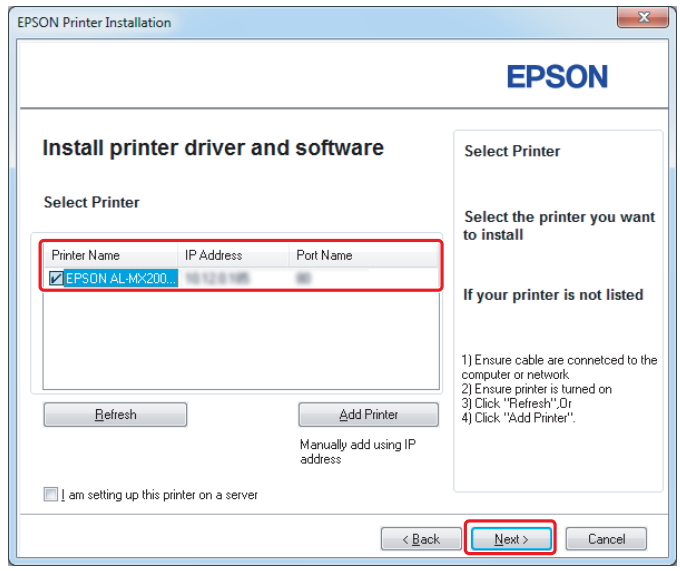

*הערה:*

- ❏ *אם מדפסת המטרה אינה מופיעה ברשימה, לחץ Refresh כדילרענן את הרשימה, אולחץ Add Printer כדי להוסיף מדפסת לרשימה באופן ידני.*
- ❏ *אם התקנת מדפסת זו בשרת של המחשב, בחר בתיבת הסימוןprinter this up setting am I .on a server*
- ❏ *בעת שימוש ב-AutoIP, 0.0.0.0 מוצג בתוכנת ההתקנה. לפני שתמשיך, עליךלהזין כתובת IP חוקית.*

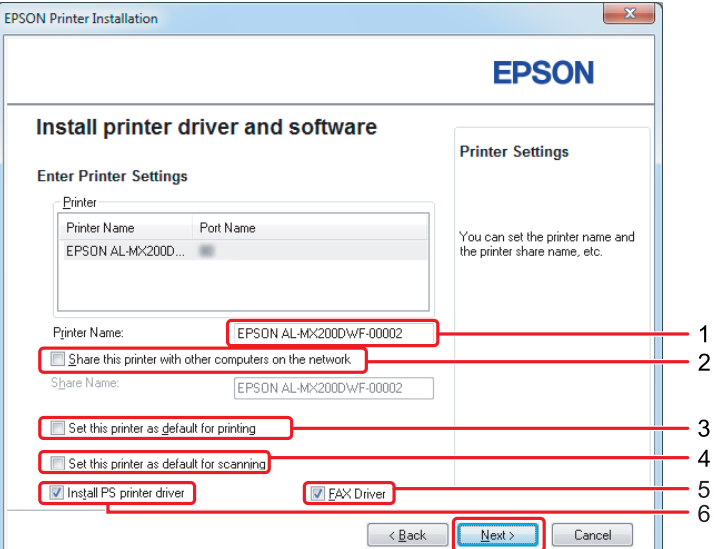

.3 ציין את הגדרות המדפסת ולחץ **Next**.

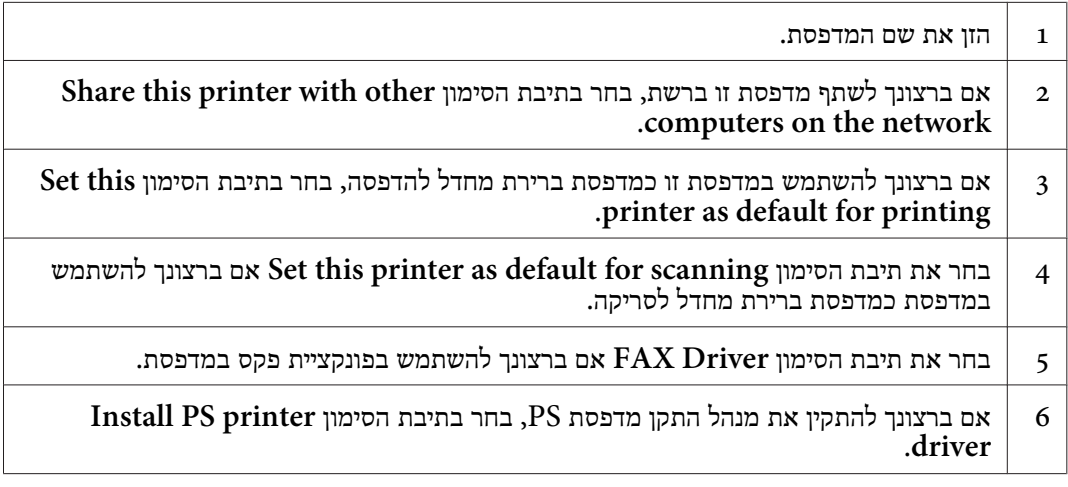

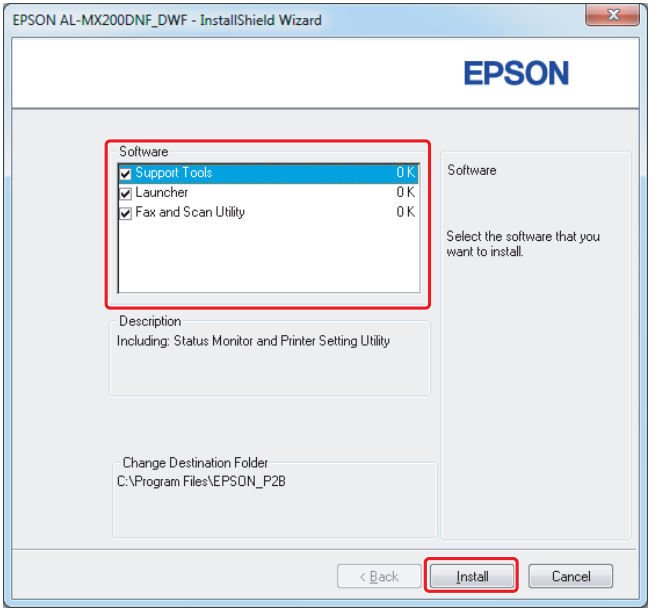

.4 בחר את התוכנה והתיעוד להתקנה ולחץ **Install**.

*לשינוי התיקייה להתקנה, לחץ Browse. הערה:*

.5 לחץ **Finish**.

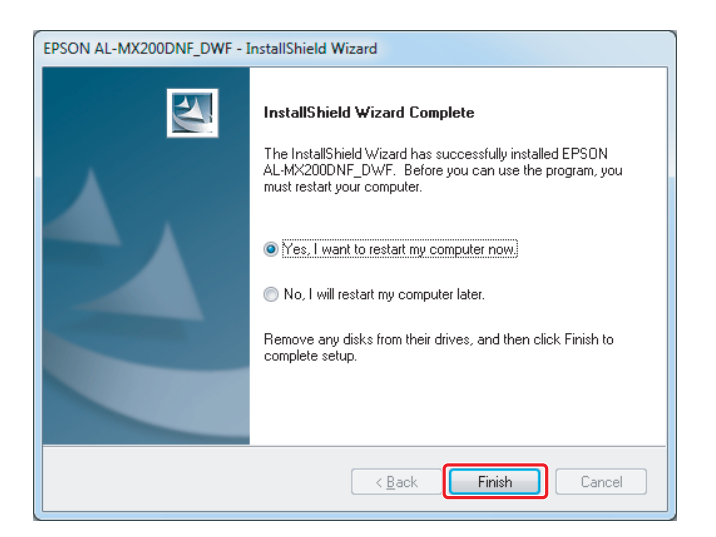

ראה "הדפסת דף [ניסיון" בעמוד](#page-16-0) 17

# *התקנת מנהלי התקנים במחשבים עם מערכת הפעלה X OS Mac*

## *התקנת מנהל התקן*

.1 הכנס את Disc Software

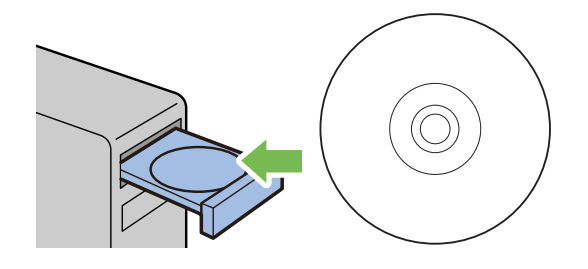

- .2 לחץ לחיצה כפולה על הקובץ הבר-ביצוע להתקנת התוכנה שברצונך להתקין.
	- .3 לחץ **Continue) המשך)**.

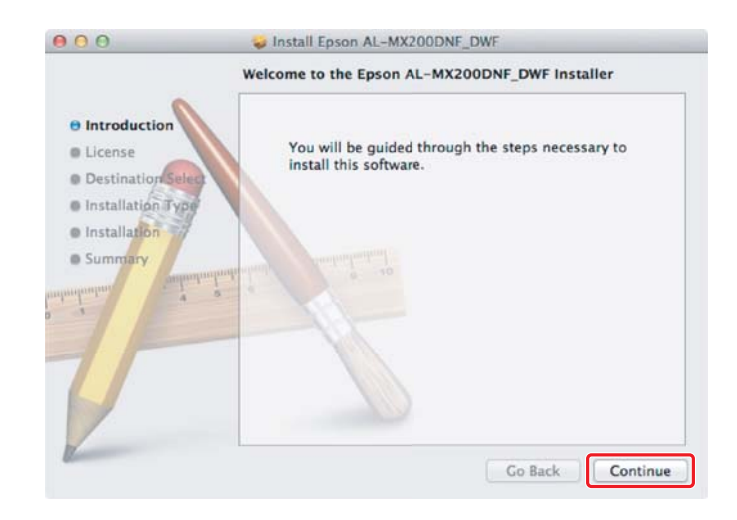

#### .4 בחר בשפה ולחץ **Continue) המשך)**.

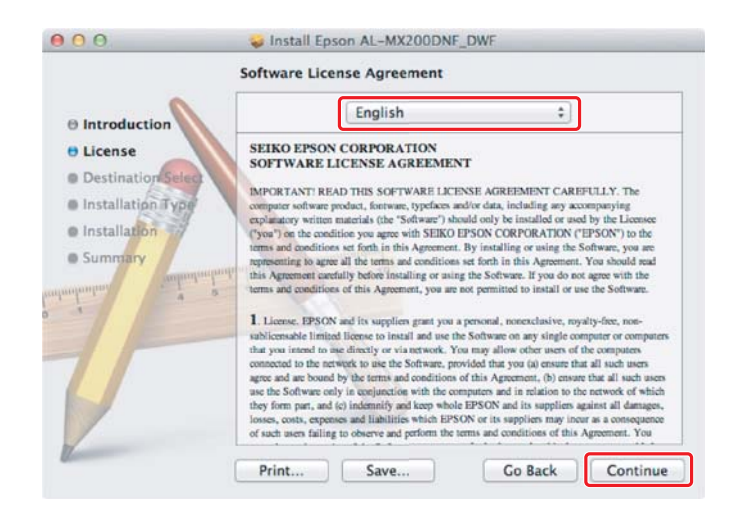

.5 אם אתה מסכים לתנאי הסכם רישיון התוכנה, לחץ **Agree) מסכים)**.

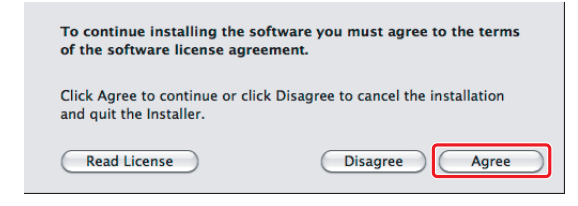

.6 לחץ **Install) התקן)**.

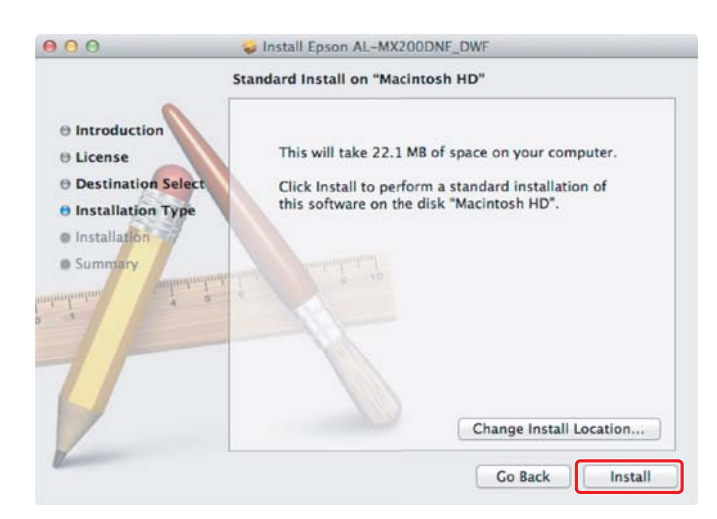

.7 הזן את השם והסיסמה של מנהל המערכת, ולחץ **OK) אישור)**.

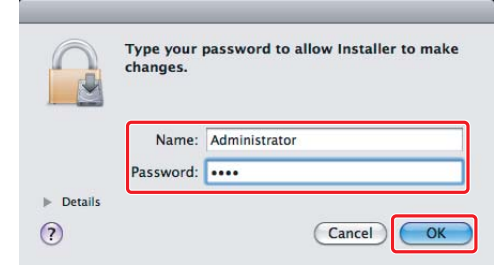

.8 לחץ **Installation Continue) המשך התקנה)**.

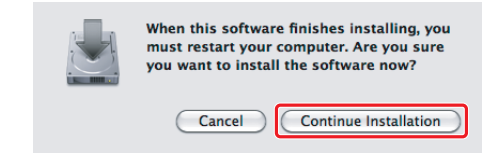

.9 לחץ **Restart) הפעל מחדש)**.

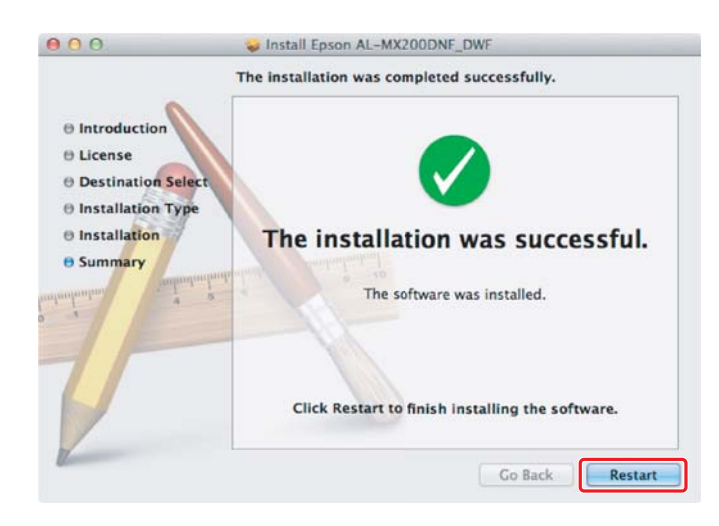

#### *הוספת מדפסת*

#### *לחיבור USB*

*חבר את המדפסת והמחשב עם כבל USB והפעל את המדפסת. הערה:*

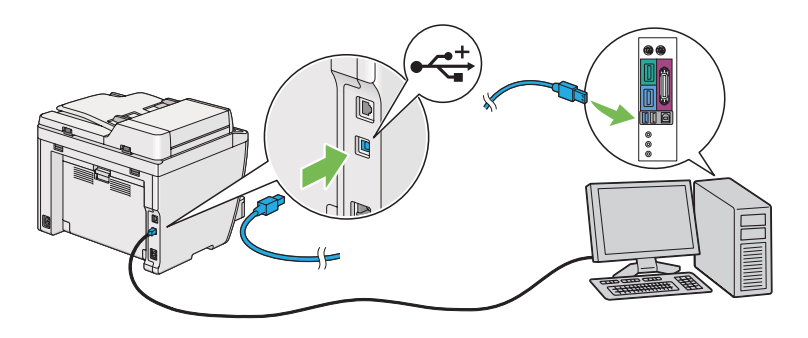

.1 פתח את **Fax & Print) הדפסה ופקס)**(**Scan & Print) הדפסה וסריקה)** במחשביX OS Mac  $(10.7)$ 

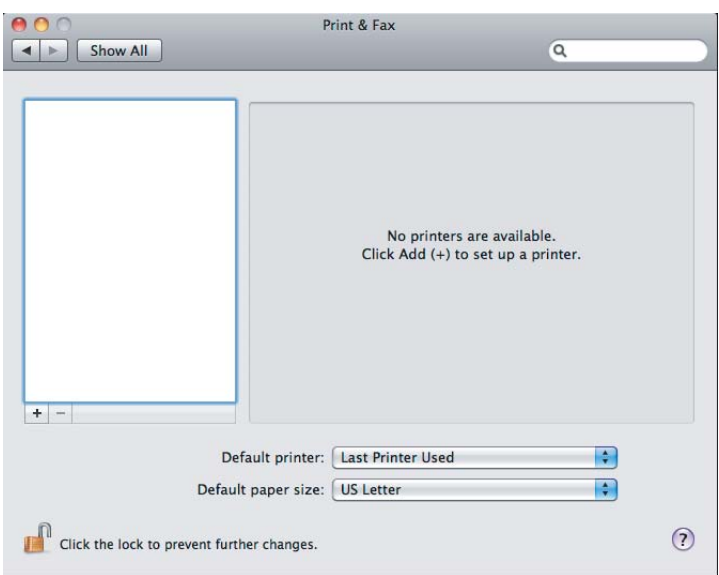

*הערה:*

- ❏ *ניתן למצוא את Fax & Print) הדפסה ופקס) (Scan & Print) הדפסה וסריקה) במחשבי .(מערכת העדפות(System Preferences-ב) Mac OS X 10.7*
	- ❏ *אם המחשב שלך כבר מופיע, גש אל "הדפסת דף [ניסיון" בעמוד](#page-16-0) .17*

.2 לחץ .**+**

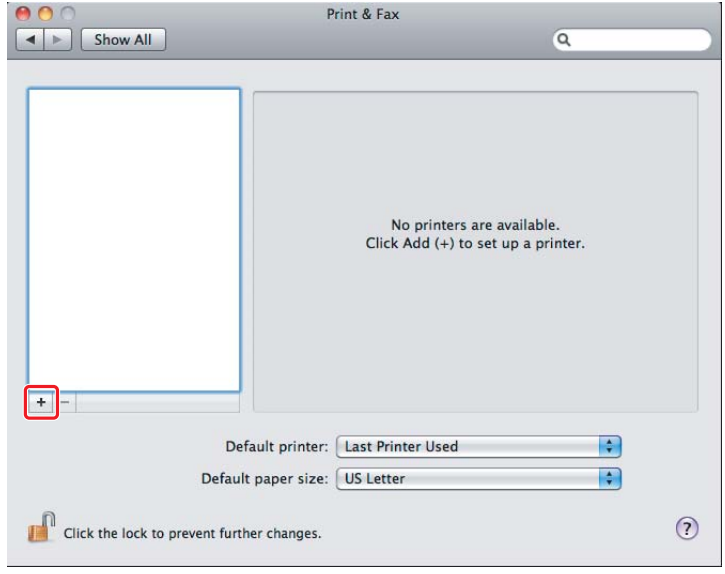

**(הוספה)**. .3 לחץ **Browser Default)דפדפן ברירת מחדל)**, בחר במדפסת בה ייעשה שימוש, ולחץ **Add**

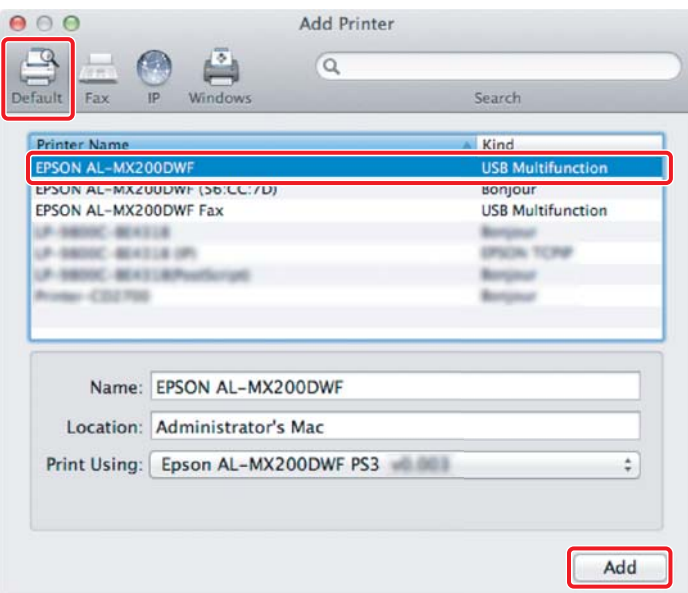

#### *לחיבור אתרנט*

*אשר שהמחשב שלך מחובר לרשת. הערה:*

.1 פתח את **Fax & Print) הדפסה ופקס)**(**Scan & Print) הדפסה וסריקה)** במחשביX OS Mac .(10.7

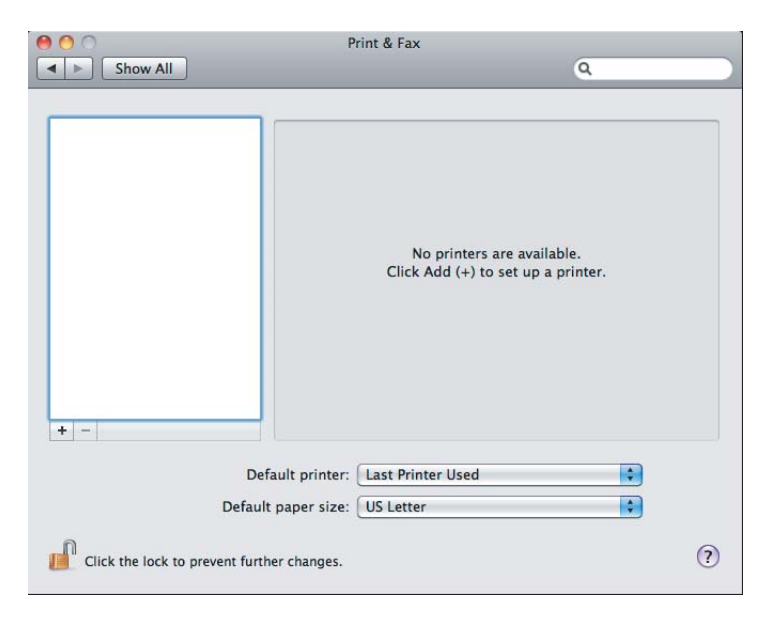

*הערה:*

- ❏ *ניתן למצוא את Fax & Print) הדפסה ופקס) (Scan & Print) הדפסה וסריקה) במחשבי .(מערכת העדפות(System Preferences-ב) Mac OS X 10.7*
	- ❏ *אם המחשב שלך כבר מופיע, גש אל "הדפסת דף [ניסיון" בעמוד](#page-16-0) .17*
		- .2 לחץ .**+**

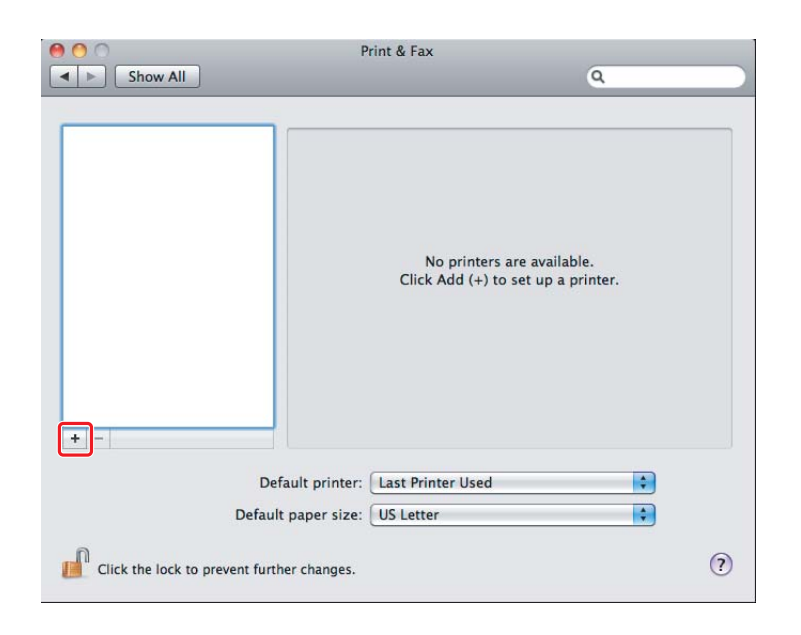

. בחר את המדפסת בה ייעשה שימוש.  $3$ 

לחץ **Browser Default)דפדפן ברירת מחדל)**, בחר את המדפסת, ולחץ **Add)הוספה)**. עבור **Bonjour**

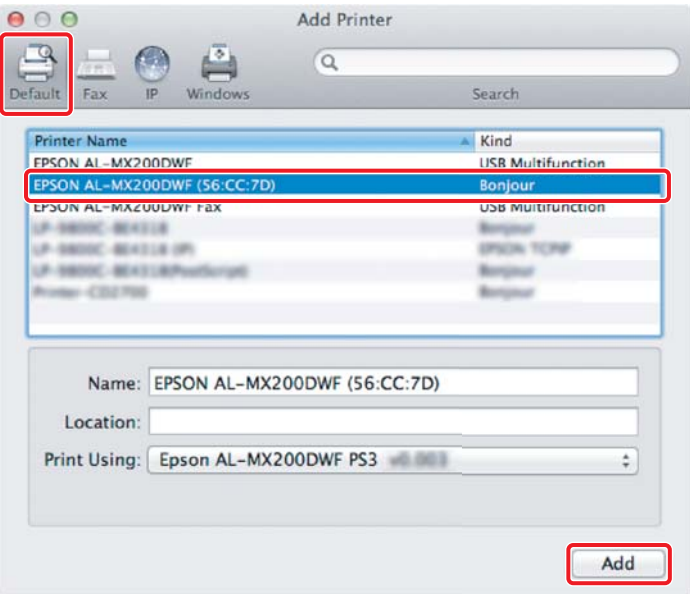

ציין את הגדרות הדפסת IP ולחץ **Add) הוספה)**. עבור **Printing IP)הדפסת IP(**

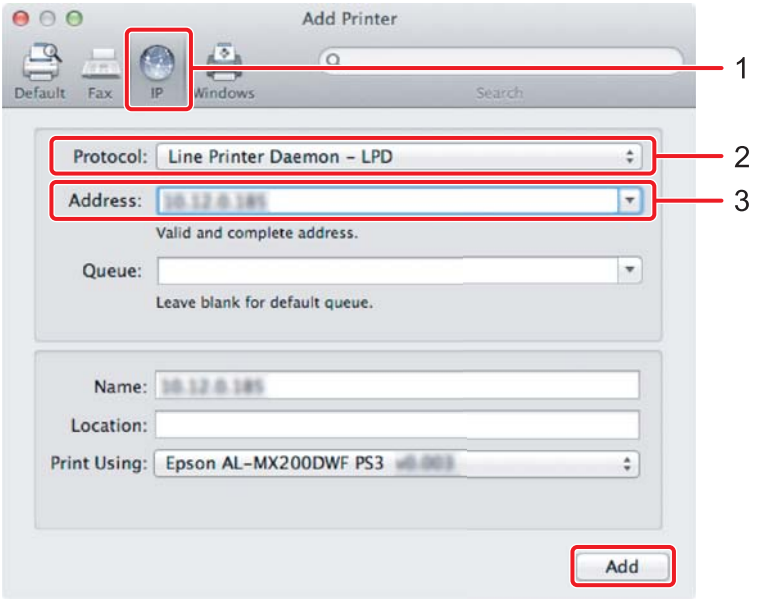

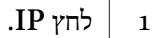

<span id="page-16-0"></span>.**(פרוטוקול(Protocol** עבור **Line Printer Daemon - LPD** לחץ 2

הזן את כתובת ה-IP של המדפסת.  $\mid \hspace{.1cm}$  3

#### *הדפסת דף ניסיון*

הדפסת דף ניסיון כדי לודא שהתוכנה מותקנת בצורה נכונה.<br>להלן הסבר על אופן הדפסה מהיישום הטיפוסי.

- .1 פתח את הקובץ להדפסה שביישום שלך.
- .2 מתפריט ה-**File)קובץ)**, לחץ **Print) הדפסה)**.
- .3 אשר שהמדפסת נבחרה ולחץ **Print) הדפסה)**.

### **עבור Windows**:

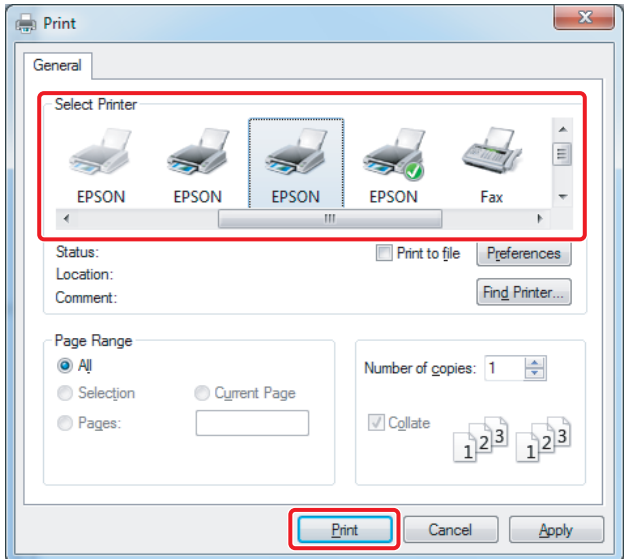

**:Mac OS X עבור**

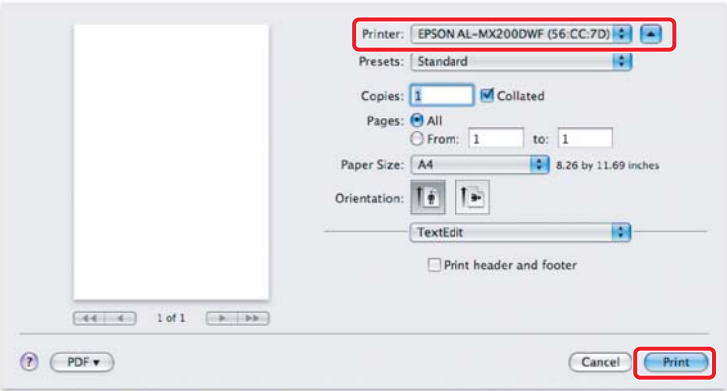

# *למידע נוסף*

לפרטים אודות התוכנה, עיין ב-Guide s'User.

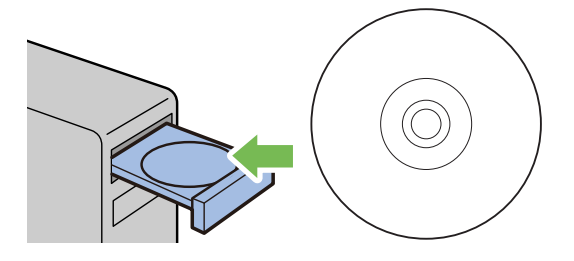